# hmt Cookie lecture zu Medienverlängerung

Serviert von der hmt-Bibliothek, Kirstin Blös

**⊘English** Schnelleinstieg V

Suchbegriff eingeben

 $\rightarrow$ 

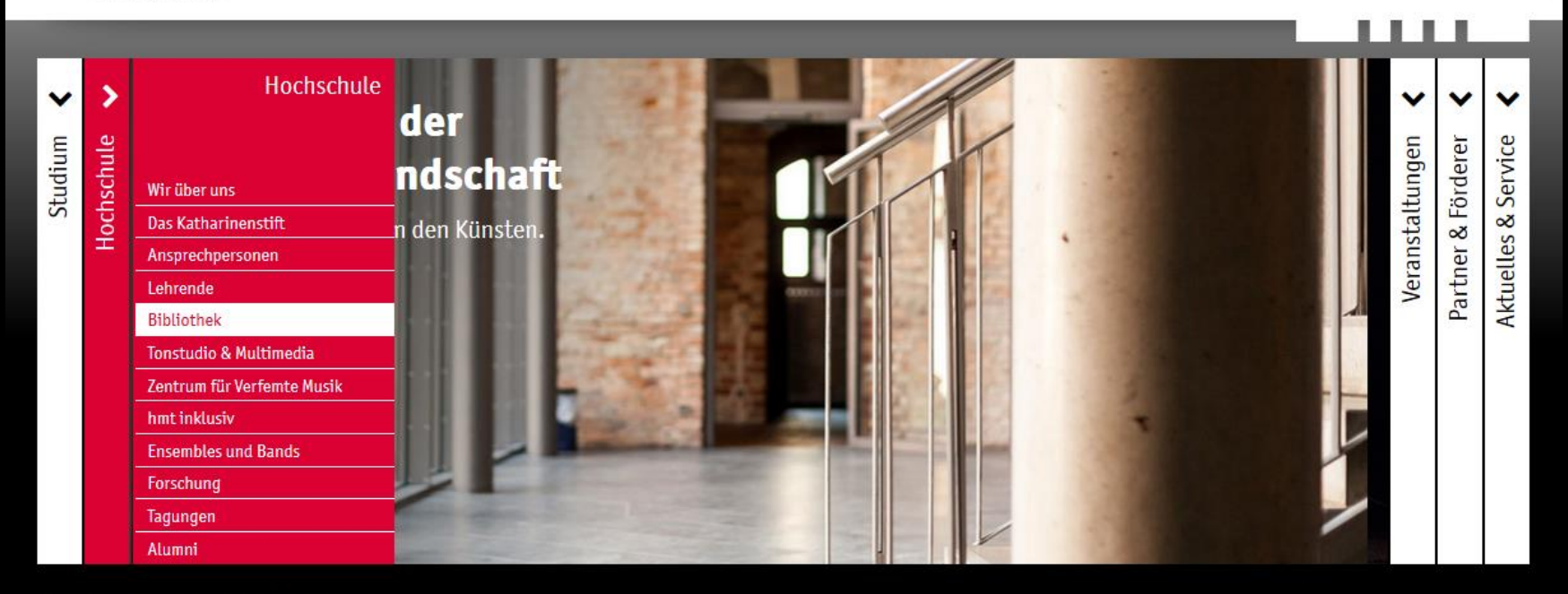

Startseite ||| Hochschule | Bibliothek

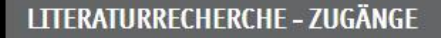

C Bibliothekskatalog

Datenbanken und elektronische Medien

## ÖFFNUNGSZEITEN BIBLIOTHEK

## Öffnungszeiten mit Ausleihmöglichkeit:

Montag: 10-16:30 Uhr Dienstag: 10-16:30 Uhr Mittwoch: 10-14 Uhr Donnerstag: 11-16:30 Uhr Freitag: 10-13 Uhr

## **KONTAKT BIBLIOTHEK**

Ausleihe fon +49 381 5108-252 D bibliothek@hmt-rostock.de

Bibliotheksleitung Kirstin Blös, Musikbibliothekarin fon +49 381 5108-250

## **AKTUELLES AUS DER BIBLIOTHEK**

Wir haben umgeräumt! Auf der Galerie steht jetzt ein zweiter Arbeitsplatz zur Verfügung:

Hier geht's zur  $\mathbf C$  Suche im Bibliotheksbestand der Universitätsbibliothek Rostock und der hmt

Zum Reinhören aus der Naxos Music Library - das

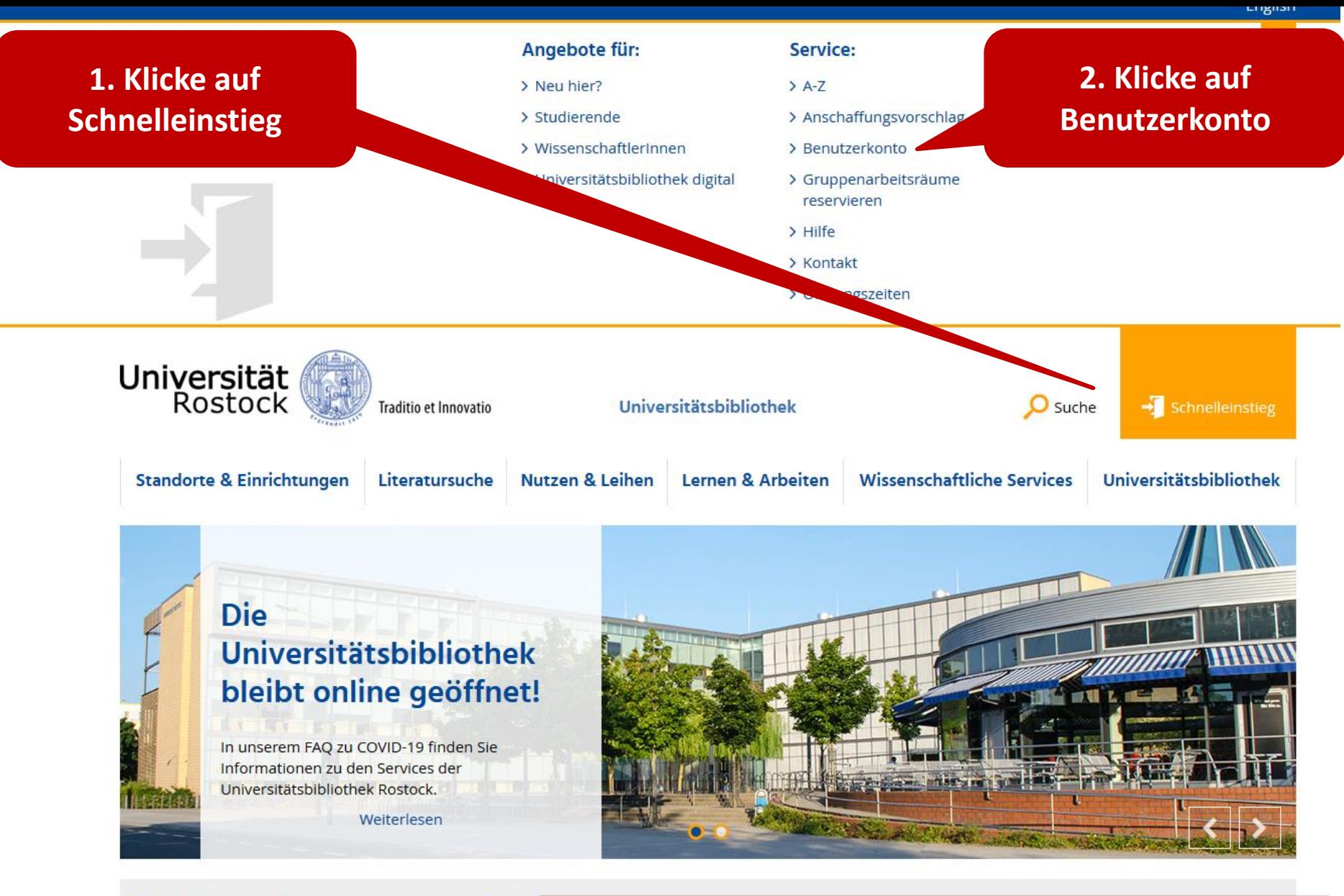

## Erweiterung der Öffnungszeiten ab dem 29. Jun

Ab Montag, den 29. Juni 2020 sind die Standorte Campus Literaturwissenschaften, Fachbibliothek Theologie und Ph

Ein Besuch des Patent- und Normenzentrums, der Abteilu

**Bibliothekskatalog Uni Rostock + hmt** [https://www.ub.uni-rostock.de](https://www.ub.uni-rostock.de/)

Anmelde-Bildschirm Für die Verlängerung bitte hier anmelden: Die Benutzernummer steht auf dem Bibliotheksausweis und beginnt mit 0028.

Zum Schutz Ihrer Daten muss das Fenster nach Benutzung durch KI

## Anmelden

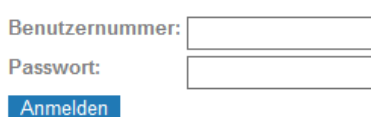

Bitte identifizieren Sie sich mit Ihrer Benutzernummer und dem Passwort. Die Benutzernummer befindet sich auf Ihrem Bibliotheks- oder Studentenausweis.

Bitte beachten Sie unsere Empfehlungen für die Vergabe von Passwörtern.

### **WICHTIG: Ändern des Erstpasswortes!**

Nachdem Sie sich mit der Bibliotheksnummer und Ihrem Erstpasswort zum ersten Mal in unserem Katalog angemeldet haben, sollten Sie unverzüglich Ihr Passwort ändern!

Passwort vergessen / Neues Passwort anfordern

Passwort für das Bibliothekskonto vergessen? Bitte hier ein neues Passwort anfordern. Nach der Anmeldung im Bibliothekskonto Passwort gleich ändern!

## Mein Nutzerkonto

## Zum Schutz Ihrer Daten muss das Fenster nach Benutzung durch Klick auf -Abmelden und schließen- geschlossen werden.

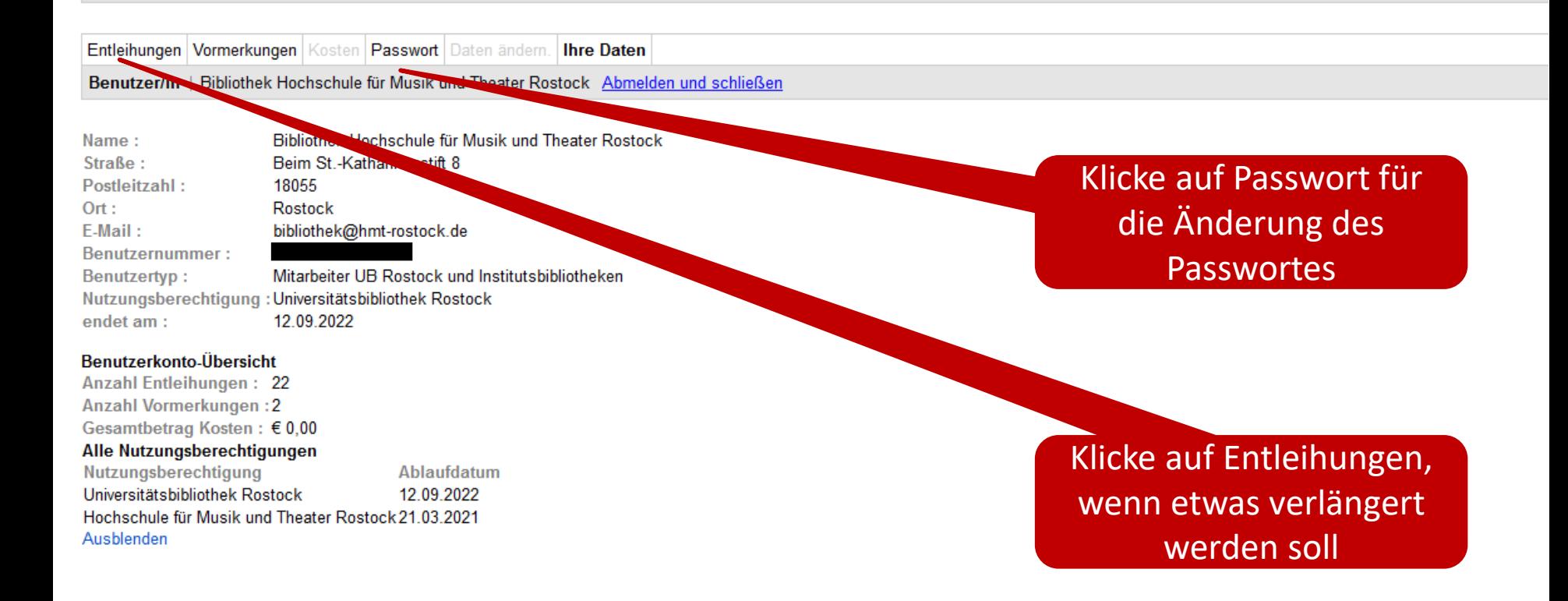

# **Verlängerung auslösen**

- Titel anklicken

Verlängerungen: 9

Mahnungen:

 $\bf{0}$ 

Der Ausleihstatus dieses Bandes ist andere Abteilung

- "Verlängern" oben rechts am Bildschirmrand anklicken

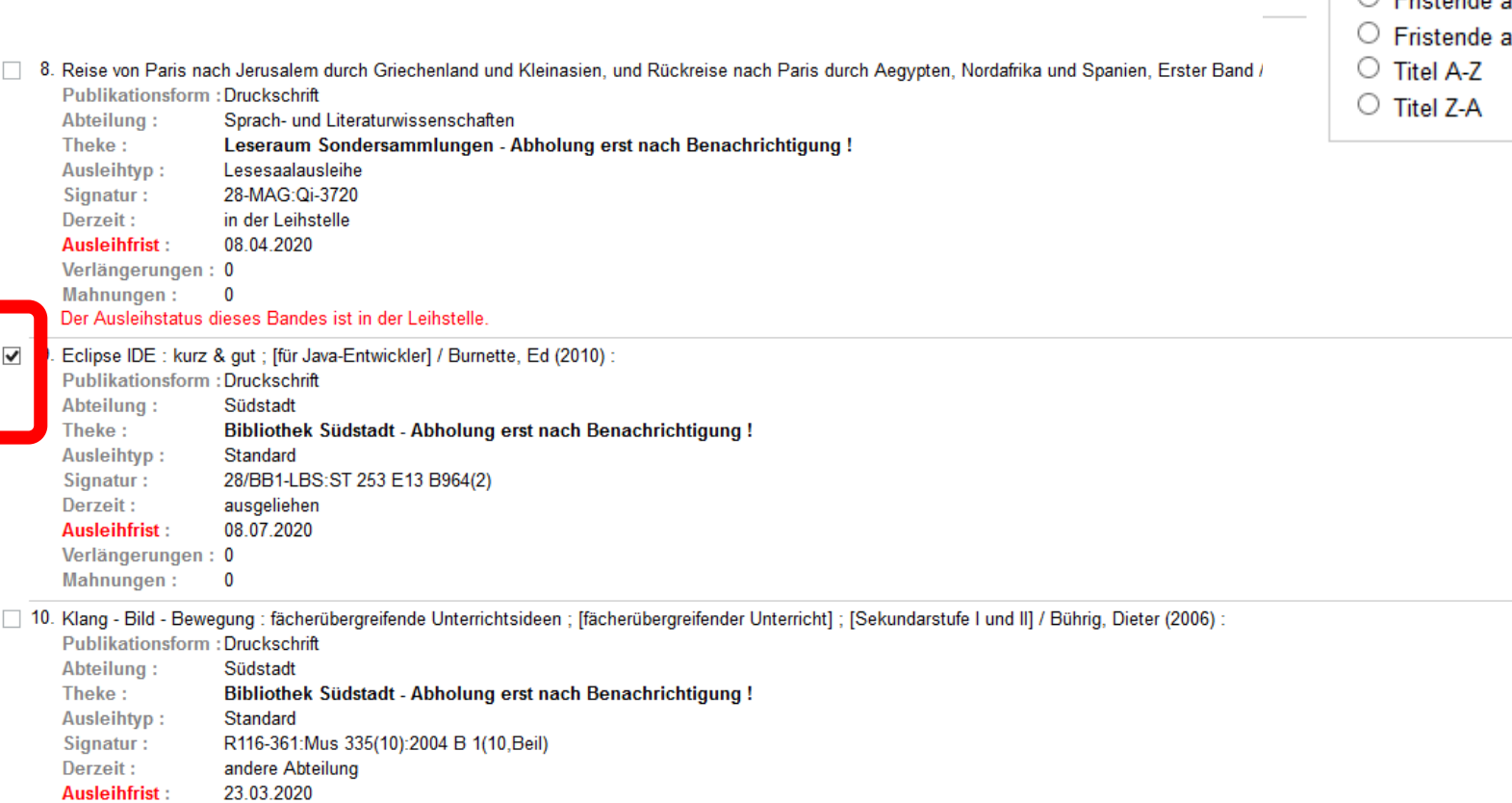

Verlängern Zeige: Alle Entleihungen O verlängerbare Entl. O nicht verlängerbare Entl. Sortieren <sup>●</sup> Keine Sortierung ○ Fristende aufsteig. absteig.

# Bestätigung der Verlängerung

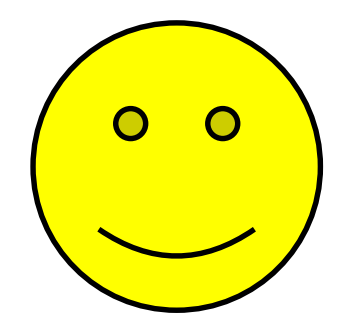

## Zum Schutz Ihrer Daten muss das Fenster nach Benutzung durch Klick auf -Abmelden und schließen- geschlossen werden.

Die Leihfrist eines Mediums wurde verlängert.

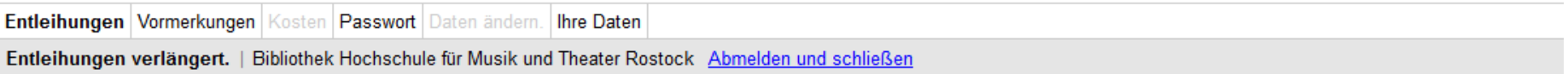

- 1. Eclipse IDE: kurz & gut ; [für Java-Entwickler] / Burnette, Ed (2010) :
- Publikationsform: Druckschrift
- Abteilung: Südstadt
- Theke: Bibliothek Südstadt - Abholung erst nach Benachrichtigung!
- Ausleihtyp: Standard

Signatur: 28/BB1-LBS:ST 253 E13 B964(2)

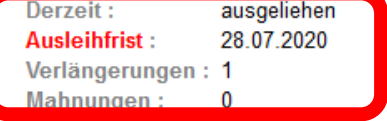

aktuell verlängert

# **Warum kann mein ausgeliehenes Medium nicht verlängert werden?**

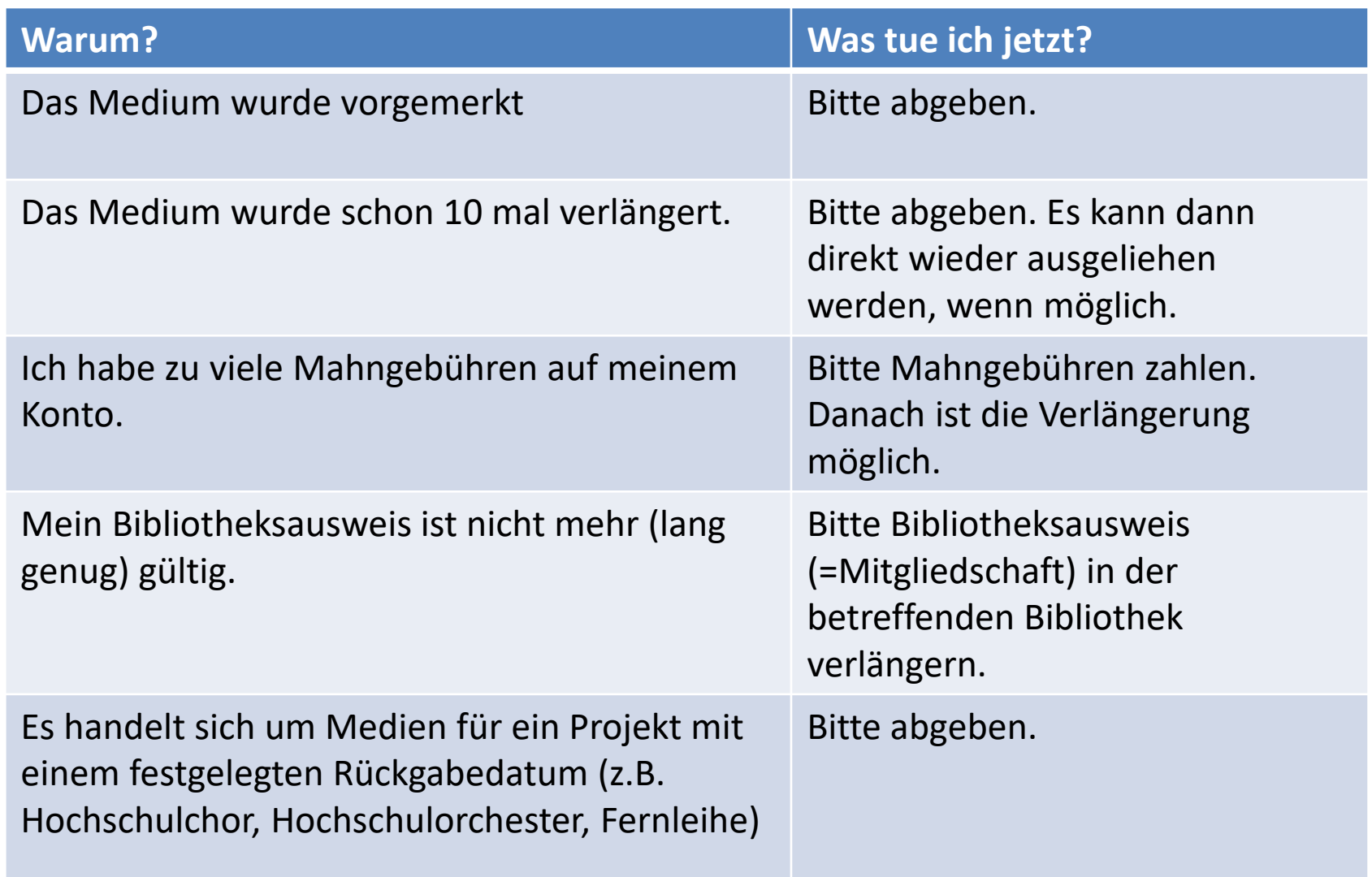

# Medienrückgabe?

Gerne an unserem Bibliotheksfenster oder direkt in der Bibliothek!

Bibliotheksfenster Bereitstellungsdienst für bestellte Medien

Die aktuellen Öffnungszeiten stehen auf der [hmt-Website](https://www.hmt-rostock.de/hochschule/bibliothek/).

> Bis bald! Euer Bibo-Team